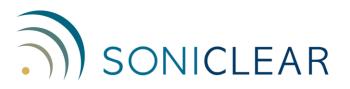

### Windows 10 Computer Configuration Guide

After installing the SoniClear software, the computer needs to be configured to ensure error-free operation. Follow the instructions on this Configuration Guide to set up the system. The following click-by-click directions are specific to Windows 10. These instructions apply to the 32-bit and 64-bit versions of Windows.

#### **Automatic Windows Updates**

Turn off Windows Automatic Update service:

- 1. Click on the Windows Start button.
- 2. Click on the Settings link.
- 3. Click on "Update and security" category.
- 4. Click on the "Advanced options" link.
- 5. Under "Choose how updates are installed", select "Notify to schedule restart".
- 6. Click on "Choose how updates are delivered" link
- 7. Turn off the "Updates from more than one place" option.

NOTE: You must regularly apply Windows updates on your computer to ensure security of the system. Failure to update Windows can lead to the computer being attacked by a virus. This recommended setting will ensure that the user will be alerted to perform an update at a time that will not interfere with the recording processes. End users should be instructed on how to respond to the update reboot prompt.

#### **System Power Settings**

Make sure that the system will not turn off while recording:

- 1. Click on the Windows Start button.
- 2. Click on the Settings link.
- 3. Click on "Display, notifications, apps, power" category.
- 4. Click on the "Power & sleep" tab.
- 5. Set all Screen and Sleep options to "Never".
- 6. Click on the "Additional power settings" link.
- 7. Click "Create a power plan" (the link in left column of this control panel).
- 8. Enter in the Plan name field: "SoniClear.
- 9. Click Next button.
- 10. Set the "Turn off the display" fields (for On battery and Plugged in columns) to "Never".
- 11. Set the "Put the computer to sleep:" fields (for On battery and Plugged in columns) to "Never".
- 12. Set the "Adjust plan brightness" to the desired brightness level. This is not shown immediately, so you may have to adjust this again later after the SoniClear plan is created.
- 13. Click the Create button.

#### **USB** Power Settings

If you are using a USB microphone for recording, make sure that the system will not turn off USB power while recording.

- 1. Click on the search box next to the Windows Start button.
- 2. Type "Device Manager".
- 3. Click the "Device Manager" option in the search results.
- 4. Open the Universal Serial Bus controllers section by clicking the arrow character next to that title.
- 5. For each item on this list that has the word "USB Hub" in the title, perform the following steps:
  - a. Right click on item and select "Properties".
  - b. Click on the 'Power Management" tab.
  - c. Deselect the option "Allow the computer to turn off this device to save power".
  - d. Click OK.
  - e. Repeat for all of the USB Hub devices.

#### **Disable Automatic App Updates**

Prevent Window 10 from installing App updates while recording:

- 1. Click the Windows Start button.
- 2. Select the Windows Store app from the Store tile, or from the All Apps option.
- 3. Click on the User icon in the upper right corner of the Store window (next to Search box).
- 4. Click "Settings".
- 5. Set "Update apps automatically" to Off.
- 6. Under Live Tile, set "Show products on tile" to Off.

# **Additional Configuration Options**

This guide includes the minimum set of required configuration settings. Additional recommended configuration settings are provided in the SoniClear Installation Guide and the Court Recorder Installation Guide.

## **Technical Support**

View the SoniClear Support Page at www.soniclear.com for current release and technical support information.